## 一、 推薦學校作業及查詢系統操作介紹

## (一) 登入推薦學校作業及查詢系統

- 1. 輸入「帳號」**3** 碼(學校帳號請查閱招生簡章「附錄二高中職學校代碼表」)、「密碼」(密碼 為承辦人於「報名試務單位基本資料維護系統」設定之密碼)及「驗證碼」,點按「送出」 進入本系統。
- 2. 若欲重新設定密碼,請登入「報名試務單位基本資料維護系統」,選擇「報名招生管道」之 「填寫報名招生管道承辦人資料」變更密碼。

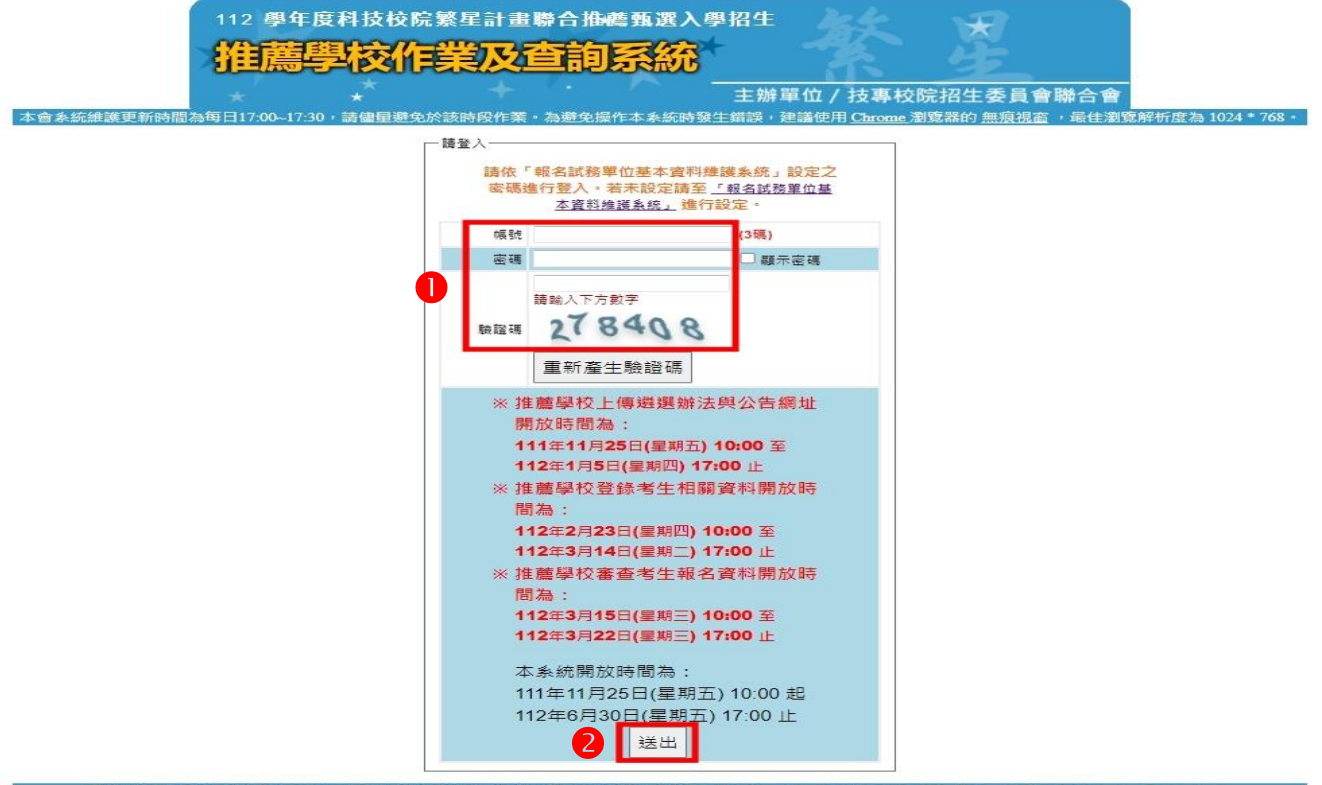

3. 請先閱讀系統說明重要注意事項後,點選「下一步,前往步驟一」。

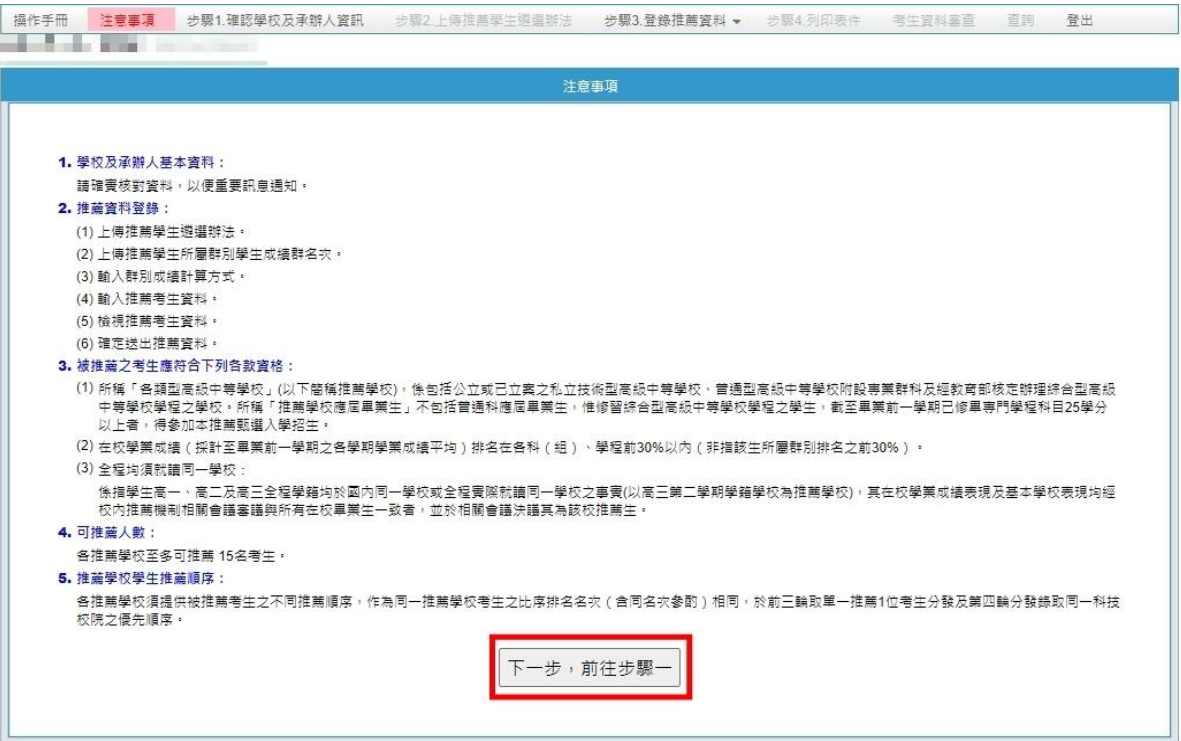

## (二) 步驟 **1.**確認學校及承辦人資訊

請再度確認學校及承辦人資訊是否正確,以便重要訊息通知。若需修改,請至「報名 試務單位基本資料維護系統」變更承辦人資料。確認無誤後,請點按「確認」及「下 一步,前往步驟二」進行下一步驟。

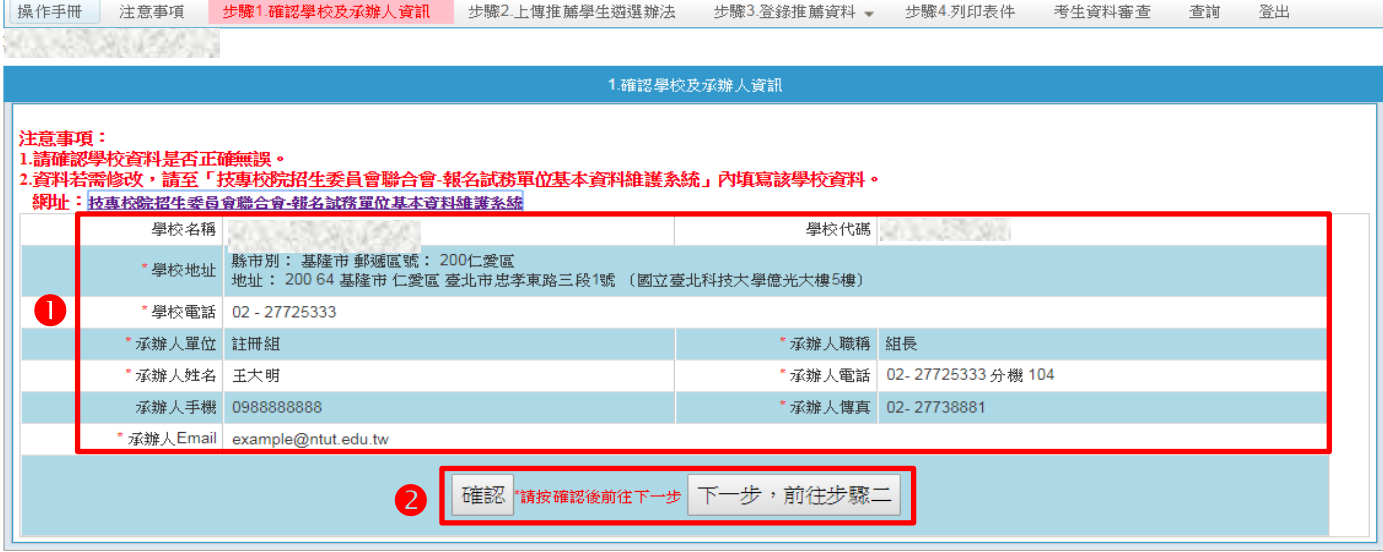

## (三) 步驟 **2.**上傳推薦學生遴選辦法

- 1. 上傳遴選辦法及公告網址請於 **111** 年 **11** 月 **25** 日至 **112** 年 **1** 月 **5** 日 **17:00** 前完成。
- 2. 請點選「新增網址」輸入遴選辦法公告之網址,儲存成功後,請檢查該網址是否有 效。
- 3. 請選擇檔案項目「遴選辦法」,再點選「上傳檔案」;若要上傳其他檔案,請選擇檔 案項目「其他」並填寫檔案項目名稱後,點選上傳檔案選擇檔案位置後上傳。
- 4. 上傳之檔案可進行「重新上傳」、「預覽上傳檔案」及「刪除」之編輯作業。
- 5. 遴選辦法公告網址及遴選辦法為必要上傳項目,此上傳作業完成才能進行下一階 段作業。

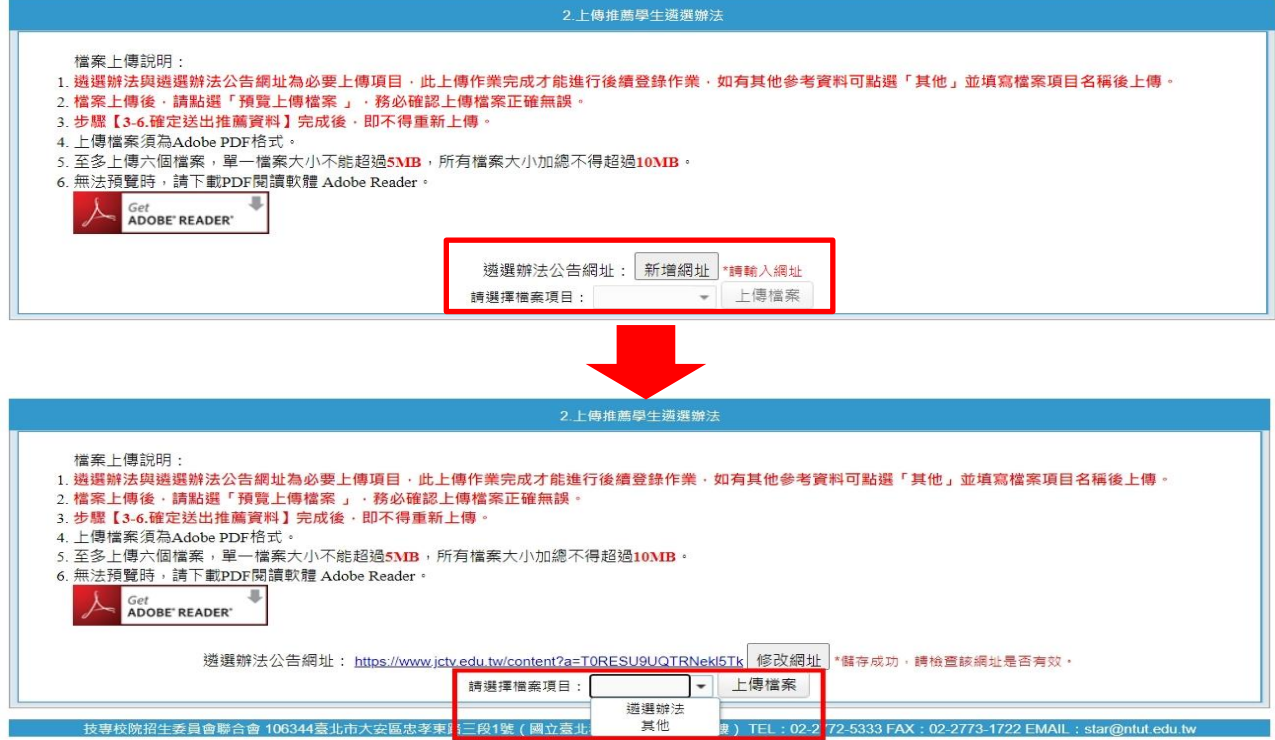

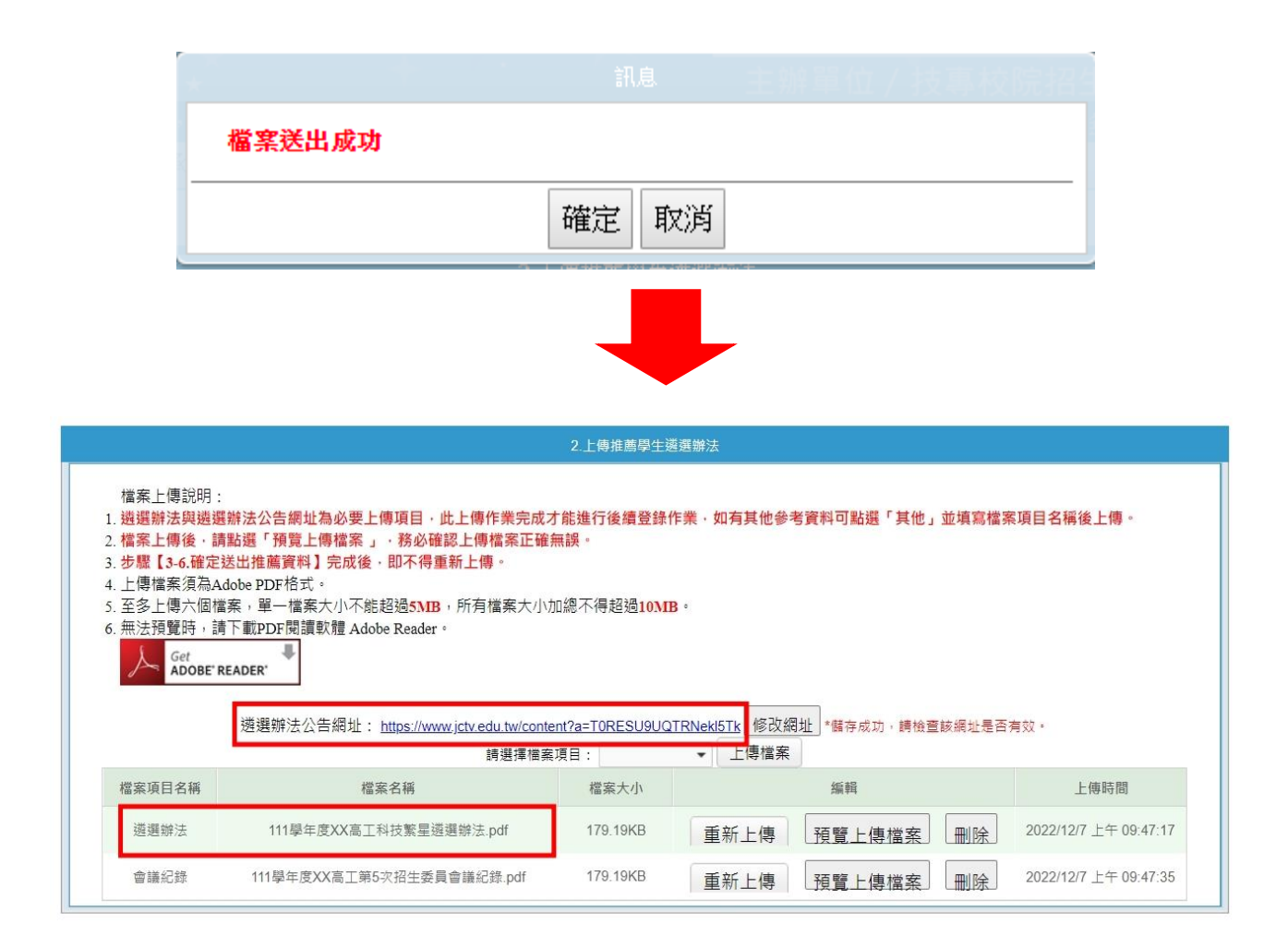